## **Suomisport-seurapääkäyttäjän ohje nippulisenssifunktion käyttämiseksi & seuran liikkujien ilmoittamiseksi Suomisport-tapahtumaan**

Aloitetaan kirjautumalla organisaatiokäyttäjänä Suomisportiin.

- 1) Lisenssien nippuostofunktio.
	- a. Valitaan ylävasemmalta Toiminta > Ostaminen liikkujille > Ostamaan

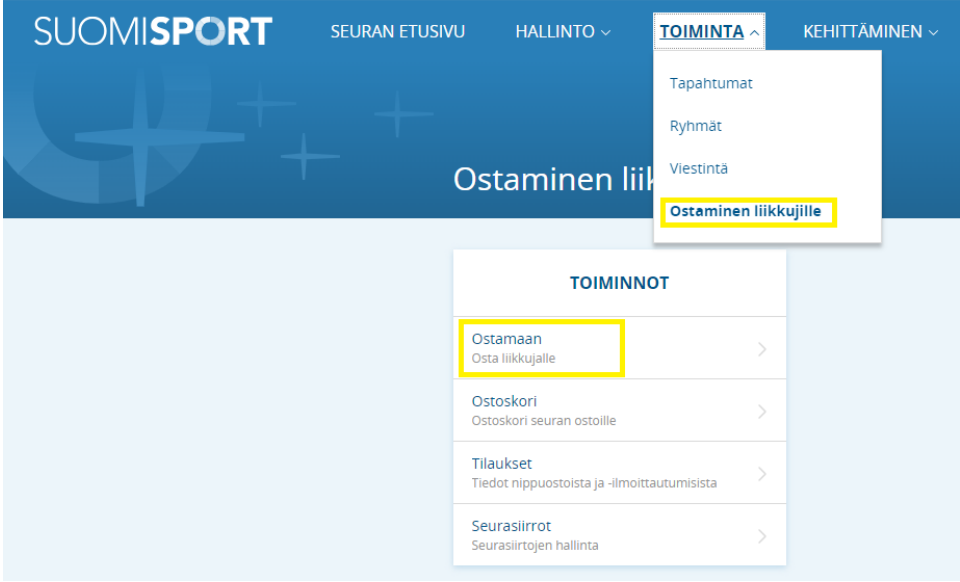

- b. Valitaan "Lisenssejä/pelipasseja liikkujille"
- c. Lajiksi Cheerleading tai Cheertanssi
- d. Seuraavaksi valitaan lisenssituotteet esim. valmentaja- tai ryhmälisenssi.
- e. Seuraavaksi valitaan henkilöt, kenelle kyseistä lisenssityyppiä hankitaan. Oman seuran liikkujat aukeavat seurakäyttäjälle sukunimen perusteella haun kautta.

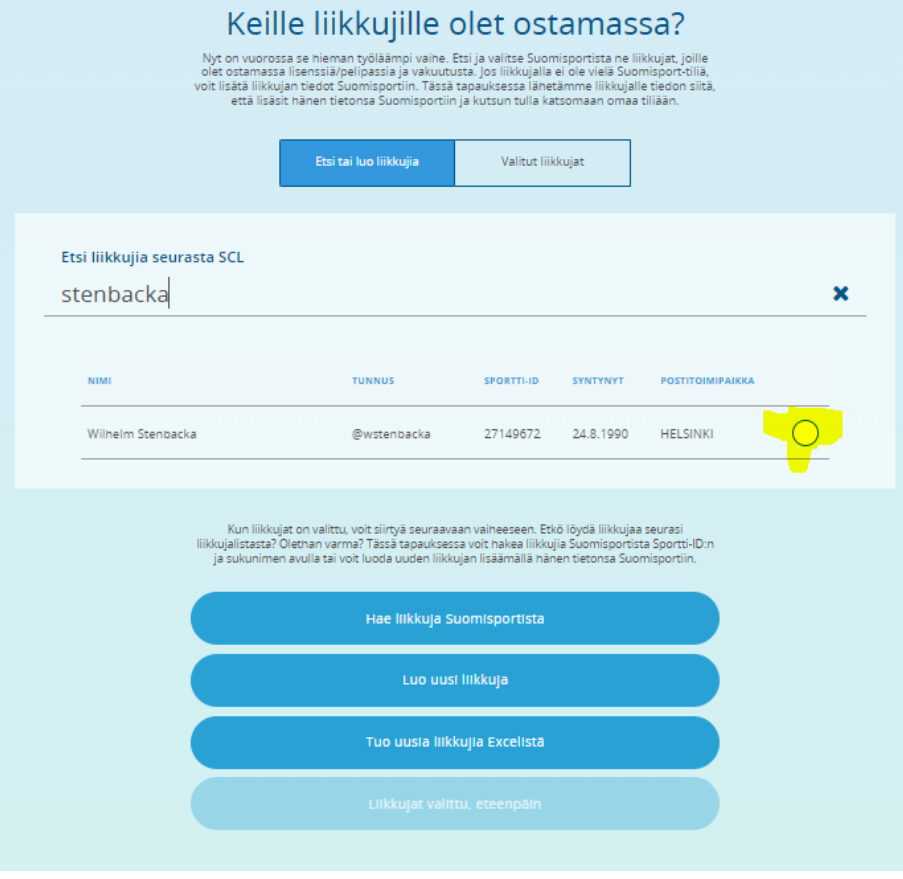

- f. Klikataan ympyrästä rivin perässä (merkitty keltaisella). Tämän jälkeen henkilö tulee näkyy Valitut liikkujat -kohdassa. Hae mukaan kaikki henkilöt kenelle lkyseistä isenssituotetta ollaan hankkimassa.
- g. Mikäli liikkujalla ei ole aiemmin ollut lisenssiä kytkettynä seuraan, klikkaa "Hae liikkuja Suomisportista" -painiketta. Tällöin tarvitaan henkilön sukunimen lisäksi myös Sportti-ID. Käytännössä on mahdollista luoda kokonaan uusi liikkuja Suomisportiin, mutta Suomisportin väki suosittelee, että jokainen henkilö tekee oman Suomisport-profiilinsa itse ja antaa halutessaan Sportti-ID:nsä seuralle (GDPR-näkäkulmasta, on aina parempi, että henkilö itse hallinnoi omia tietojaan).

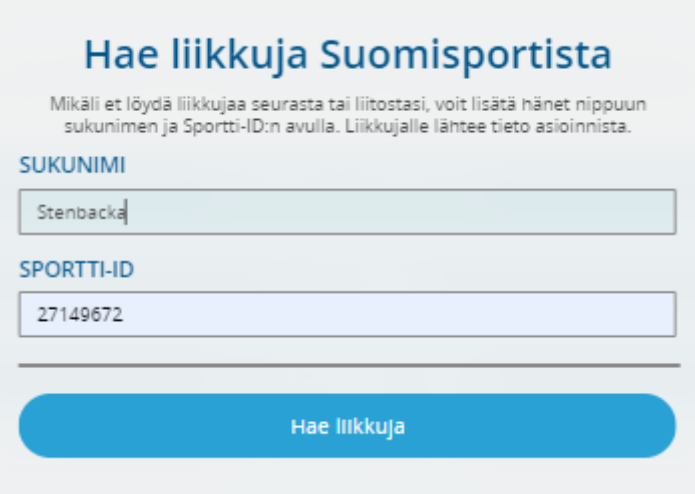

- h. Kun kaikki halutut henkilöt on listalla, painetaan "Liikkujat valittu, eteenpäin". Järjestelmä varmistaa tässä vaiheessa, että seuran pääkäyttäjällä on asianomaisten liikkujien lupa lisenssin hankkimiselle.
- i. Seuraavaksi tulee koontisivu, tarkasta että kaikki on niin kuin pitääkin olla ja määrät ovat oikein.
- j. Seuraavaksi alla mukaisen näköinen ruutu, tuohon voi halutessaan kirjoittaa lisätietoja. Painetaan "Lisää seuran ostoskoriin". Valitut lisenssit tallentuvat ostoskoriin.

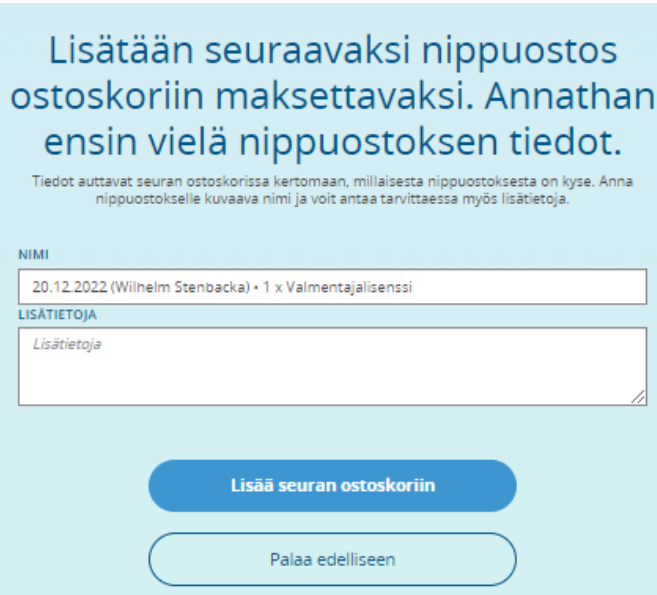

k. Tämän jälkeen on mahdollista käydä lisäämässä ostoskoriin muita mahdollisia lisenssituotteita muille liikkujille esim. valmentajavakuutus uudelleen yllä olevan ohjeen mukaisesti. Kun kaikki on valmista mennään Ostoskoriin (Ylävasemmalta Toiminta > Ostaminen liikkujille > Ostoskori).

l. Täppää ostoskorista ne rivit jotka halutaan ostaa ja maksaa. Ja paina "Maksu seuran tiedoilla"

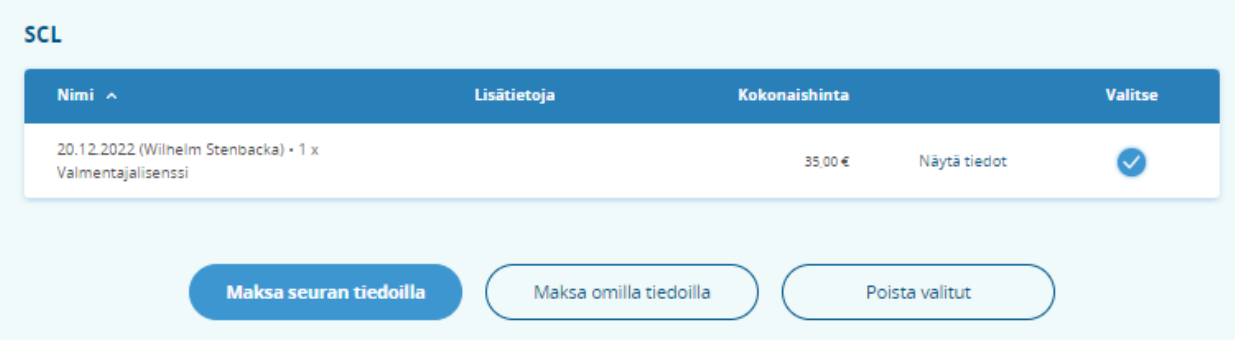

m. Seuraavaksi valitaan maksutapa > siirry maksamaan. Maksuprosessi on Svea Paymentsin ja Suomisportin hallinnoima toiminto. Maksun mentyä läpi päivittyy lisenssitietokanta ja oman seuranne lisenssiliikkujat välittömästi juuri ostetuilla lisensseillä. Siiriin ne siirtyvät seuraavan vuorokauden vaihteessa automaattisesti. Lisenssien nippuosto on valmis.

Huom! Jos maksuvaiheessa ilmestyy häiriöteksti, johtuu se todennäköisesti siitä, että seuran Suomisportmaksupalvelusopimusta ei ole otettu käyttöön. Se on seuran ja Suomisportin maksupalveluja tarjoavan Svea Paymentsin välinen sopimus ja Suomisportin asiakaspalvelu osaa auttaa asiassa.

Löydät lisätietoa: [https://info.suomisport.fi/seurojen-palvelut/kayttoonotto/.](https://info.suomisport.fi/seurojen-palvelut/kayttoonotto/) Suomisportin asiakaspalvelun tavoitat suomisport@olympiakomitea.fi. SCL ei näe tai pysty hallinnoimaan [maksupalvelusopimusta](mailto:suomisport@olympiakomitea.fi) seuran ja Suomiportin välillä, jolloin siihen liittyvät tiedustelut/yhteydenotot tulee osoittaa Suomisportille.

- 2. Koulutukset / tapahtumat:
	- a. Ensin kirjaudutaan organisaatiokäyttäjänä Suomisportiin. Seuraavaksi etsitään tapahtuma. Otetaan esimerkiksi SCL:n kalenterista SCL:n Sääntökoulutus L3-4 14.1.2023: [https://scl.fi/kalenteri/?tapahtuma=465.](https://scl.fi/kalenteri/?tapahtuma=465) Valitaan Suomisport-linkki: https:// [www.suomisport.fi/events/6859397c-22f1-460c-a8e7-4a39cc017118](https://www.suomisport.fi/events/6859397c-22f1-460c-a8e7-4a39cc017118)
	- b. Kun olet kirjautunut organisaatiokäyttäjänä Suomisportiin, aukeaa oikealta mahdollisuus valita "Ilmoita liikkujia seurasta".

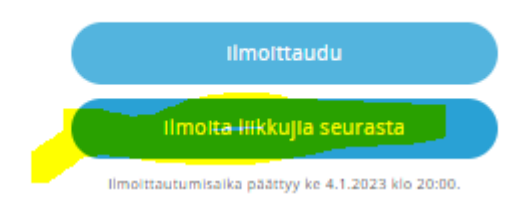

c. Taas päästään samanlaiseen näkymään kuin lisenssioston kohdassa e., eli valitaan liikkujat. Haetaan joko oman seuran liikkuja sukunimellä (yllä kohta e:n mukaan) tai jos ei ole

vielä oman seuran lisenssiliikkuja "Hae liikkuja Suomisportista" kohta g:n mukaisesti, jolloin tarvitaan sukunimen lisäksi henkilön Sportti-ID.

d. Seuraavaksi ikkuna antaa ilmoitettavan henkilön sekä koulutuksen tiedot. Koulutuksesta riippuen lisätietokysymykset ovat vähän erilaiset (Huom joissakin koulutuksissa on ennakkovaatimuksia). Alla esimerkkicase Stenbacka.

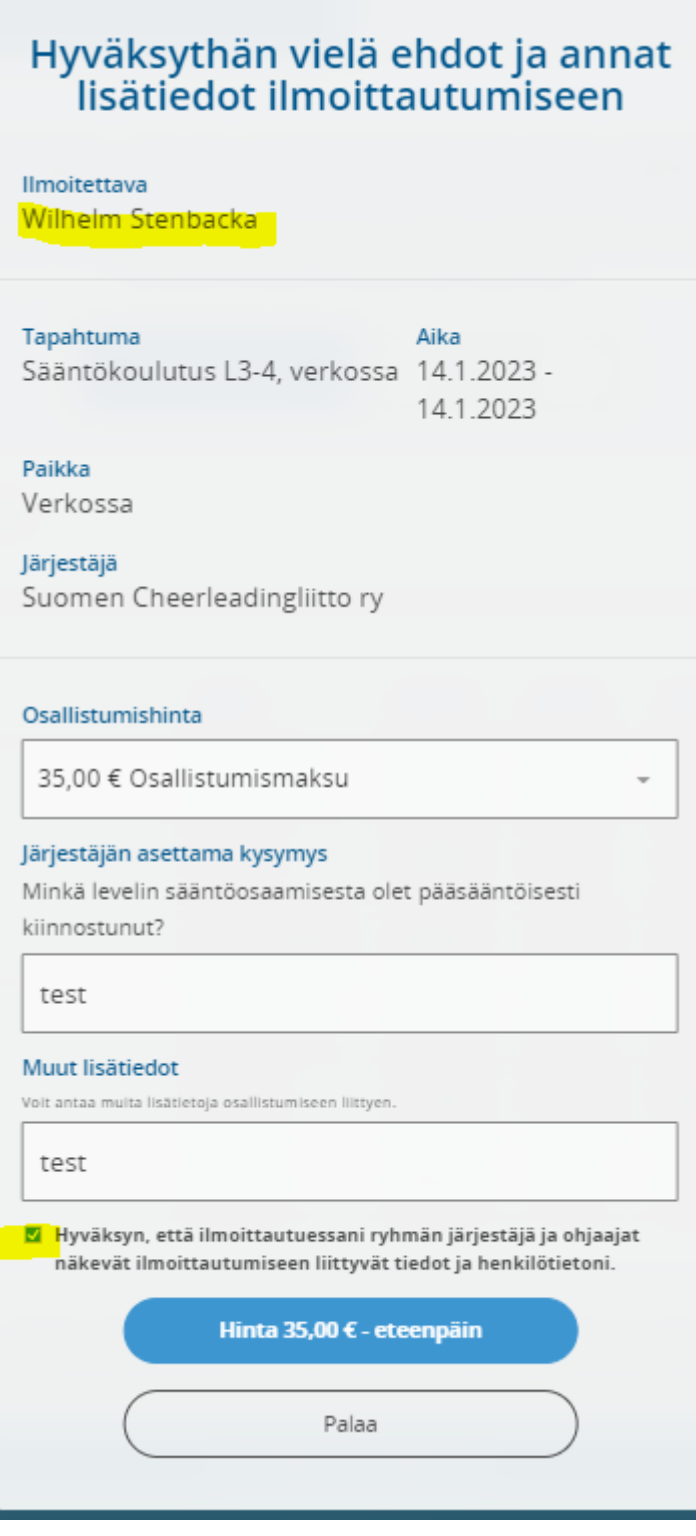

e. Valitaan koulutukseen kaikki ne henkilöt kenet halutaan ilmoittaa. Ne täydentyvät Valitut liikkujat -kohtaan. Kun kaikki on mukana, painetaan "Liikkujat valittu, eteenpäin" nappia, kuten lisenssioston kohdasta h. Tämän jälkeen homma etenee kuten lisenssiostossa kohti maksutapahtumaa, mutta ilman että ostoskoria tarvitsee käydä erikseen hakemassa. Kun maksutapahtuma on suoritettu, on ilmoittautuminen koulutukseen/tai muuhun Suomiportin kautta menevään tapahtumaan valmis.

Lisäkysymykset ja tekninen tuki tähän ohjeeseen sekä näihin funktioihin liittyen SCL:n talous- ja hallintokoordinaattorilta: 0503766225 / office@scl.fi.